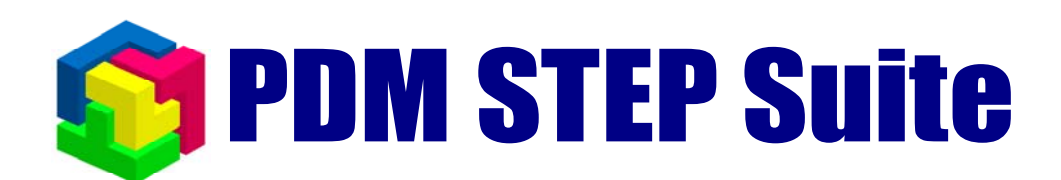

# **Управление данными о проектах**

# **руководство пользователя**

**НИЦ CALS-технологий «Прикладная логистика»** 

# Содержание

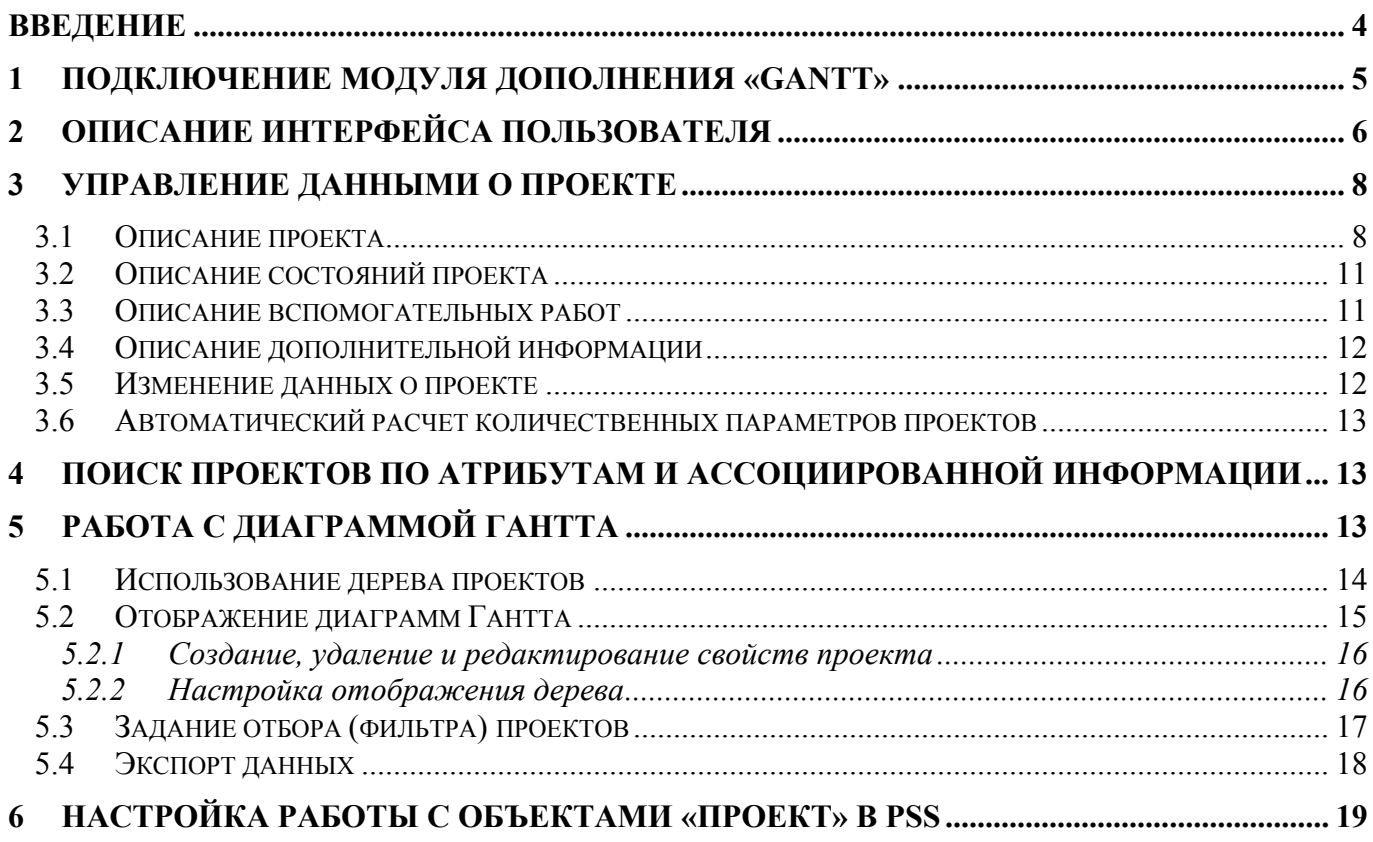

# **Используемые сокращения**

- $\triangleright$  PSS система PDM STEP Suite.
- ¾ БД база данных.
- ¾ ПО программное обеспечение.
- ¾ ОС операционная система.

## <span id="page-3-0"></span>**Введение**

Система PSS содержит функциональность, позволяющую управлять данными о проектах. Эта функциональность построена таким образом, что система PSS содержит базовую функциональность (ядро) управления данными о проекте. Ядро предоставляет следующие функции:

- ¾ Описание структуры работ в проекте. Проект может декомпозироваться на произвольное число уровней работ. Одна работа может входить параллельно в несколько проектов.
- ¾ Описание в структуре вспомогательных (справочных) работ, не влияющих на количественные параметры (трудоемкость, процент выполнения и др.) вышестоящих в дереве работ.
- ¾ Описание следующих плановых и фактических параметров работ:
	- Дата начала.
	- Дата завершения.
	- Трудоемкость с произвольной единицей измерения.
	- Объем продукции.
	- Трудоемкость единицы продукции с произвольной единицей измерения.
	- Процент выполнения.
- ¾ Хранение информации о заказчике и исполнителе.
- ¾ Описание дополнительных параметров работ при помощи характеристик.
- ¾ Описание состояний проекта и его отдельных работ.
- ¾ Отслеживание изменений параметров и состава работ.
- ¾ Ассоциирование с работами документов и других объектов, описанных в проекте.
- ¾ Разграничение доступа к информации о проектах и работах.
- ¾ Поиск проектов по атрибутам и ассоциированным объектам.
- ¾ Автоматический расчет количественных параметров проектов.

В состав базовой функциональности управления данными о проекте в PSS входит модуль дополнения «Gantt». Этот модуль предоставляет дополнительные функции отображения данных о проектах:

- ¾ Отображение данных о проектах в виде таблицы, с возможностью настройки списка отображаемых атрибутов проекта (колонок таблицы).
- ¾ Отображение иерархических связей между проектами в виде дерева.
- ¾ Отбор (фильтр) проектов по нескольким признакам.
- ¾ Отображение описания проектов в виде диаграмм Гантта с учетом иерархии и возможностью масштабирования.

# <span id="page-4-0"></span>**1 Подключение модуля дополнения «Gantt»**

Модуль дополнения «**Gantt**» входит в базовый дистрибутив системы PSS.

Для подключения модуля дополнения необходимо запустить модуль PDM, причем присоединяться к БД не обязательно. Далее в главном меню выбрать пункт «**Настройки** → **Настройка дополнений**». Отобразится диалоговое окно «**Настройка дополнений**», изображенное на [Рисунок](#page-4-1) 1.

<span id="page-4-1"></span>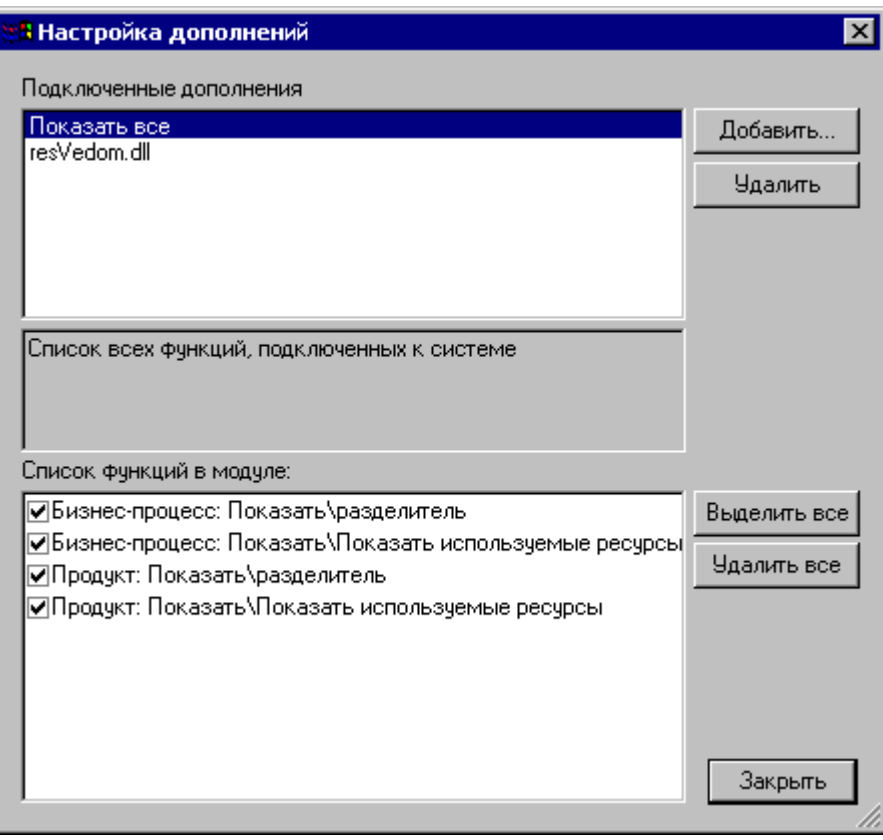

**Рисунок 1 Окно подключения модулей дополнений**

В диалоговом окне «**Настройка дополнений**» в верхнем списке отображаются наименования модулей дополнения, подключенных к модулю PDM. При выделении в этом списке наименования модуля в нижнем списке отображаются список добавляемых элементов меню. Далее необходимо нажать кнопку «**Добавить…**», и в появившемся диалоговом окне указать в каталоге установки PSS файл «gantt.dll» ([Рисунок](#page-5-1) 2).

<span id="page-5-1"></span><span id="page-5-0"></span>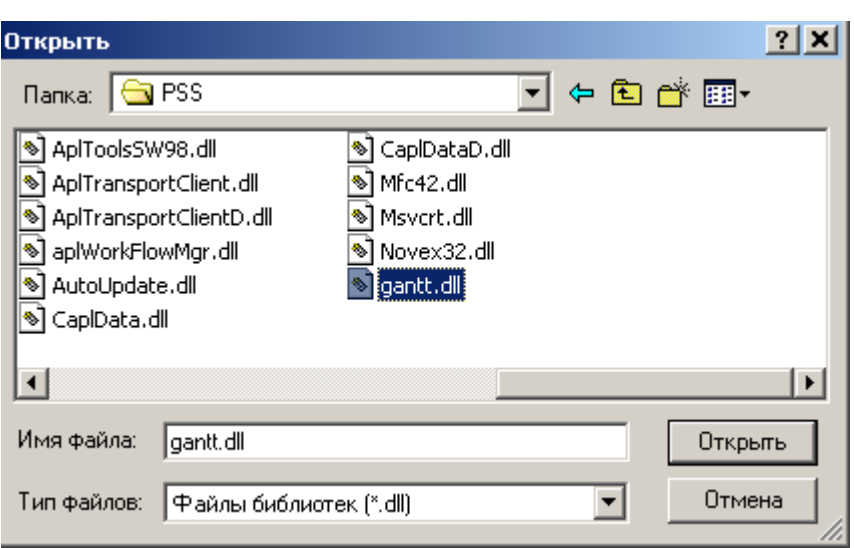

**Рисунок 2 Указание файла модуля дополнения.** 

Т.к. модуль дополнения «**Gantt**» отображает одновременно большое количество текстовой и графической информации, рекомендуется использовать разрешение экрана не менее 1024\*768 точек с глубиной цвета не менее 16 бит.

# **2 Описание интерфейса пользователя**

Работа с данными, описывающими проекты, осуществляется в разделе «**Папки**» дерева объектов модуля **PDM**. Для доступа к функциям используются следующие пункты меню:

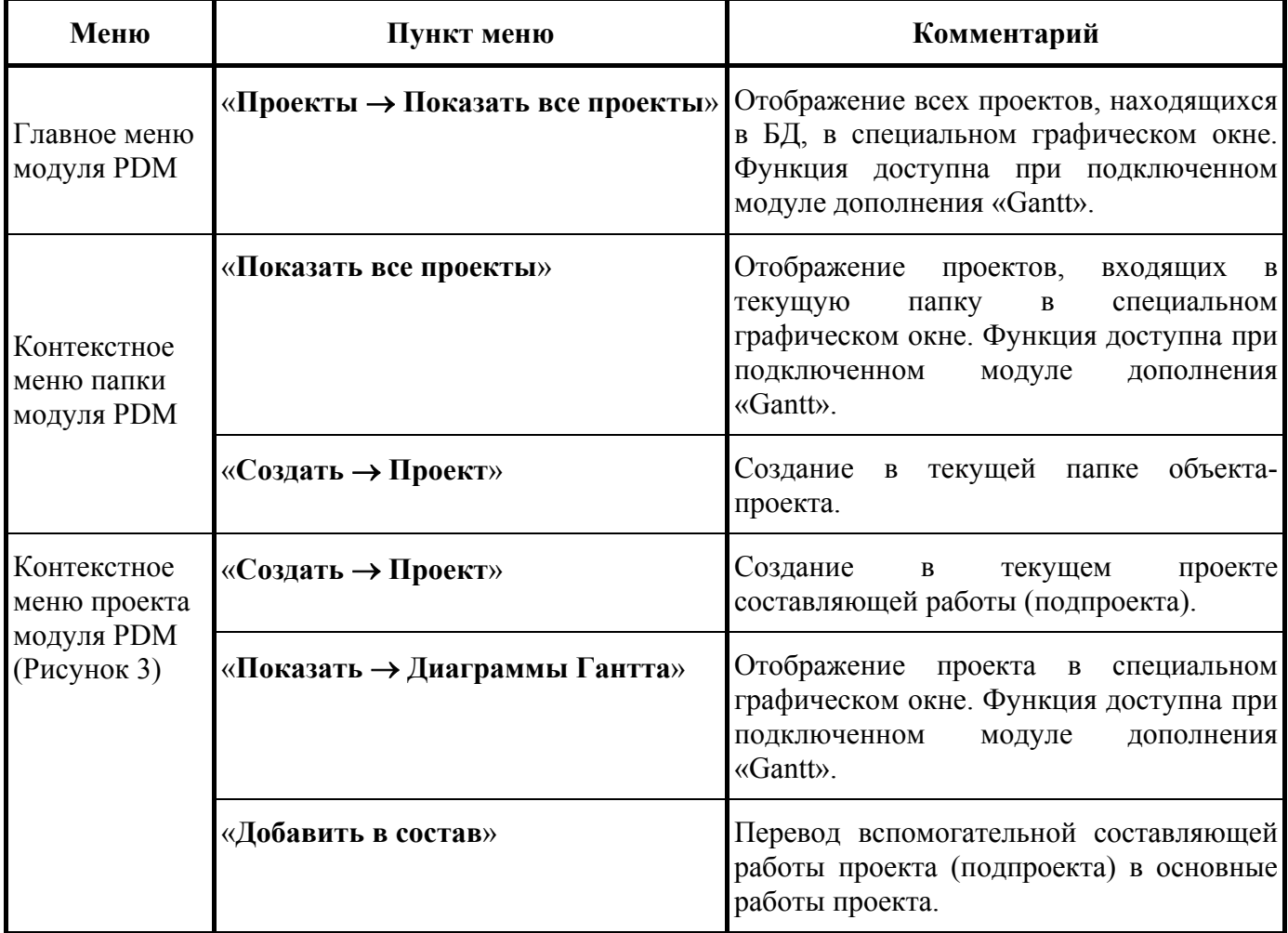

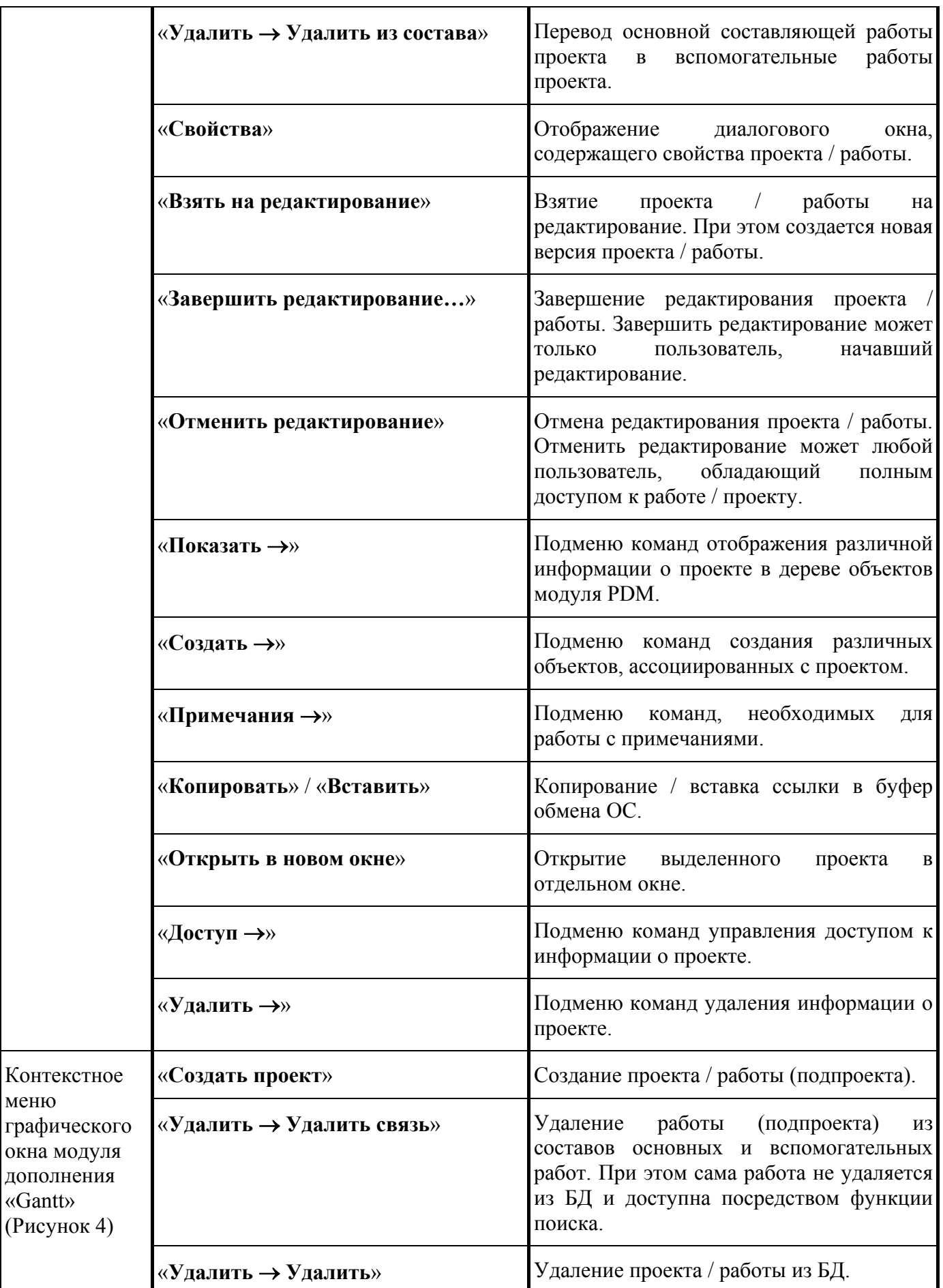

<span id="page-7-2"></span><span id="page-7-0"></span>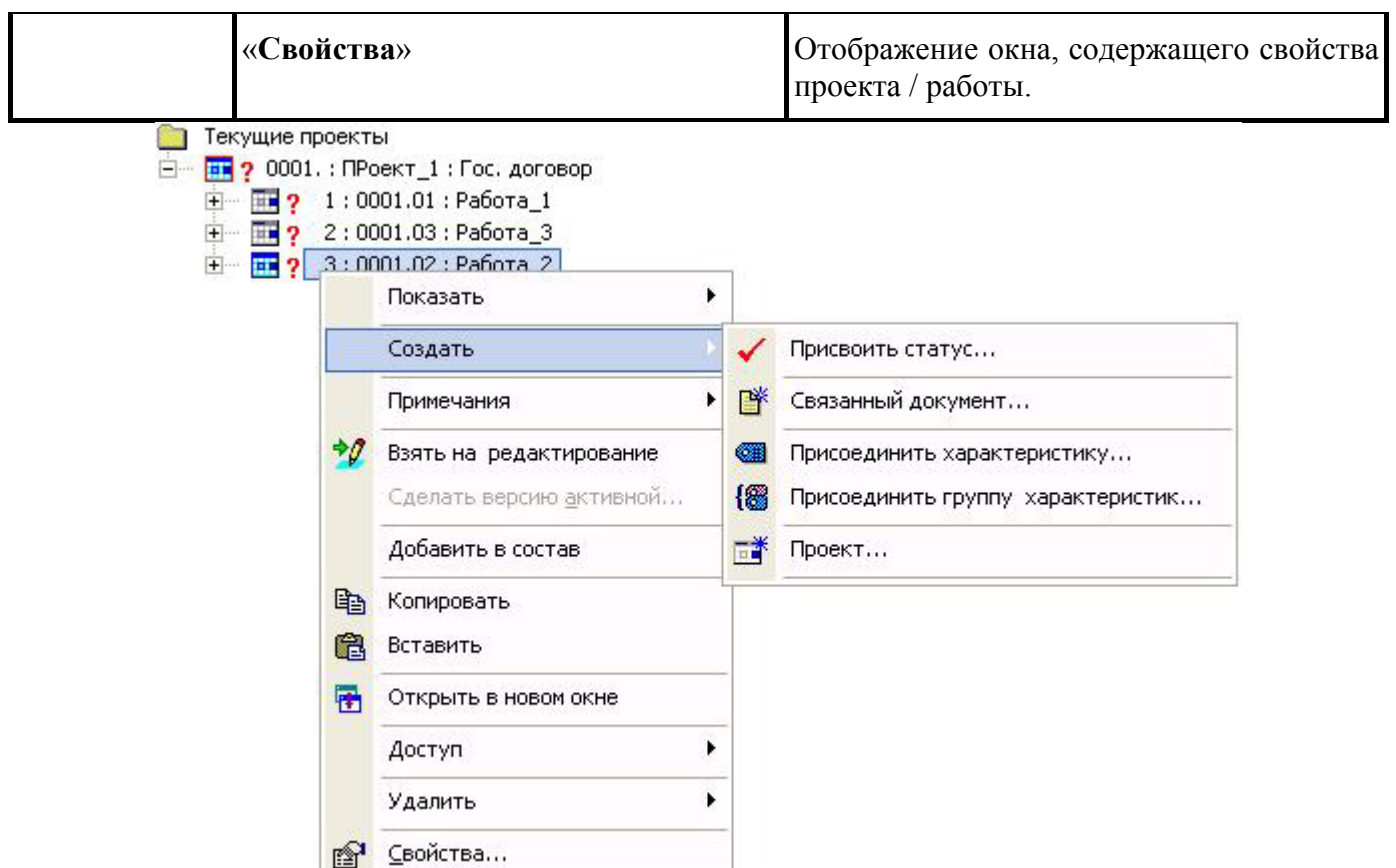

#### **Рисунок 3. Контекстное меню объекта-проекта**

<span id="page-7-1"></span>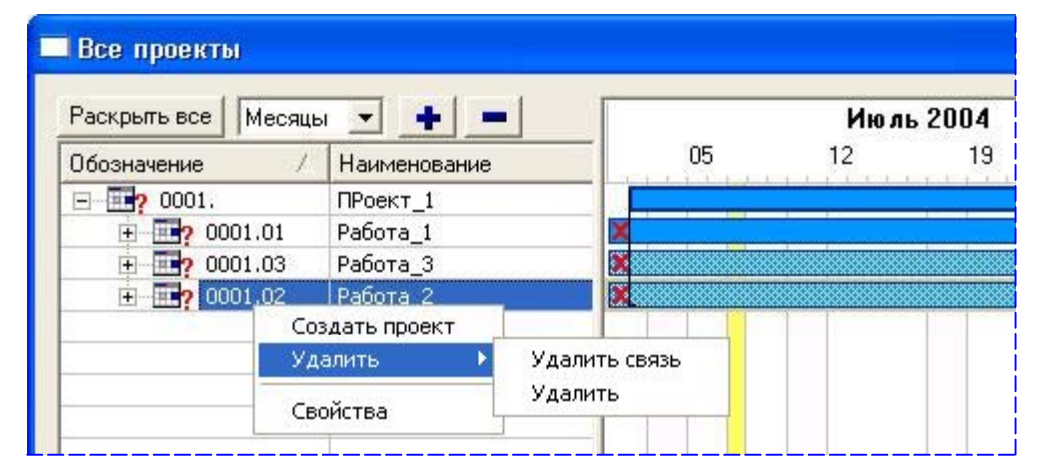

**Рисунок 4. Контекстное меню специального графического окна модуля дополнения «Gantt»** 

# **3 Управление данными о проекте**

#### <span id="page-7-3"></span>**3.1 Описание проекта**

Для создания нового проекта необходимо выбрать пункт меню «**Создать проект**» контекстного меню папки / проекта модуля PDM или контекстного меню окна модуля дополнения. Отобразится диалоговое окно «**Проект**» ([Рисунок](#page-8-0) 5). Если при создании нового проекта в дереве объектов выделен какой-либо проект, то созданный проект будет входить состав этого проекта как составляющая работа / подпроект. Для редактирования описания проекта необходимо выбрать

пункт контекстного меню **«Свойства»** или дважды щелкнуть левой кнопкой мыши на описании проекта в дереве. Как и при создании проекта появится диалоговое окно «**Проект**».

<span id="page-8-0"></span>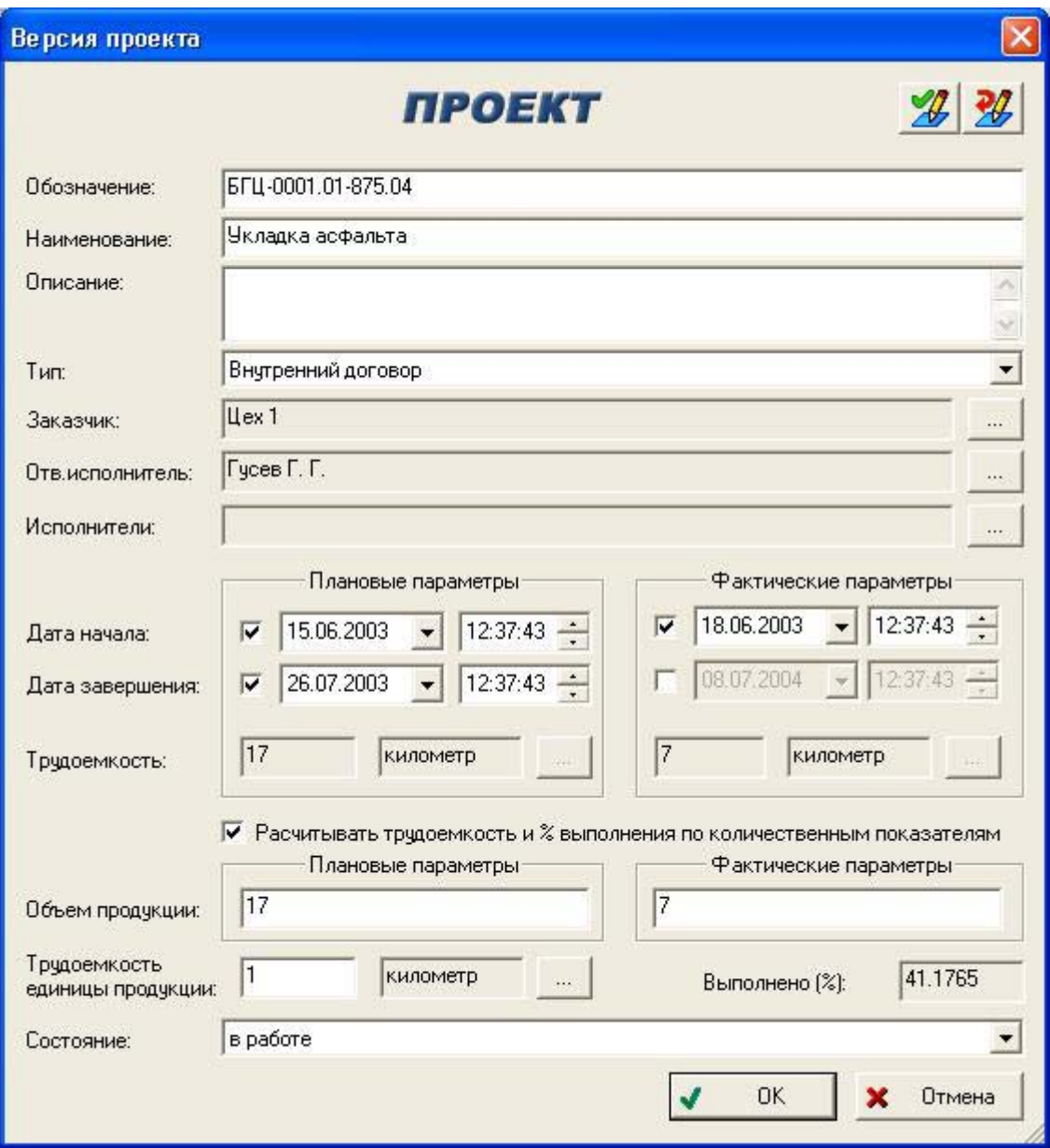

**Рисунок 5. Диалоговое окно редактирования свойств проекта**

Комментарий к окну «**Проект**»:

- ¾ Обозначение проекта автоматически проверяется на уникальности среди всех проектов и их составляющих работ, находящихся в БД.
- ¾ Типы проектов настраиваются при помощи модуля «**Настройка словарей БД**» в разделе «**Списки значений** → **Типы проектов**».
- ¾ В качестве Заказчика, Ответственного исполнителя и Исполнителей могут быть указаны один и более сотрудников и/или рабочих групп, которые должны быть описаны в оргструктуре БД PSS. Оргструктура настраивается при помощи модуля «**Настройка словарей БД**».

<span id="page-9-0"></span>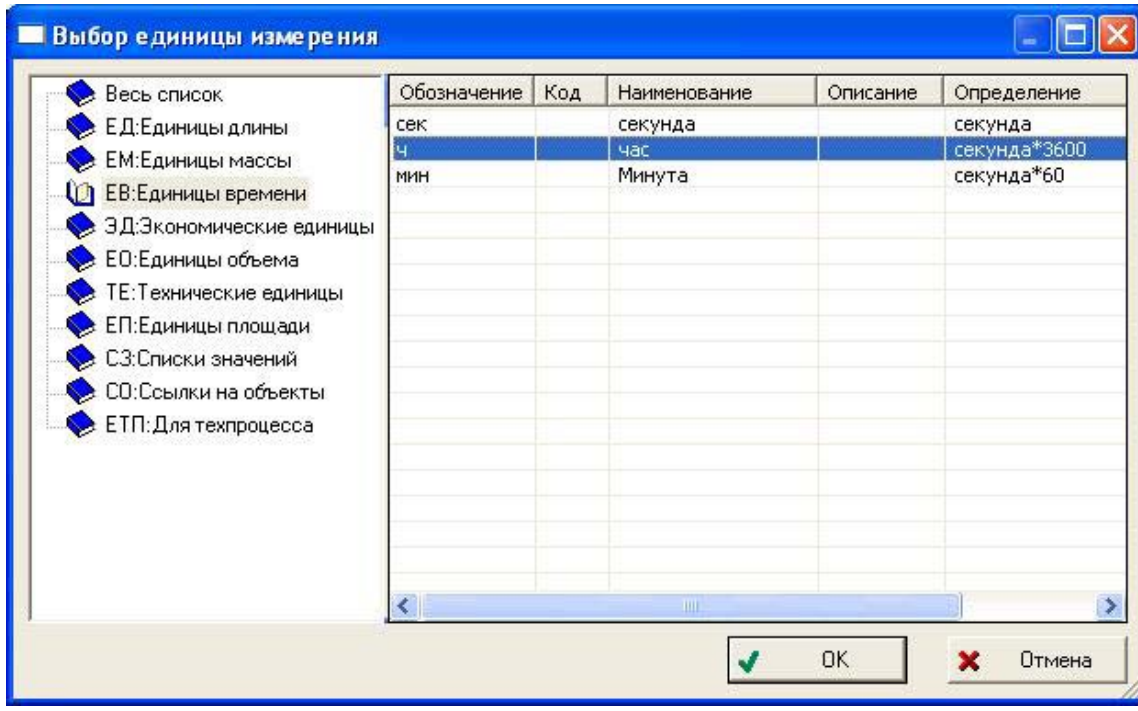

**Рисунок 6. Окно выбора единицы измерения**

- ¾ Поле «**Выполнено (%):**» отображает процент выполнения работы, который автоматически рассчитывается модулем, и равен отношению фактической трудоемкости к плановой.
- ¾ При установленной опции «**Рассчитывать трудоемкость и % выполнения по количественным показателям**» плановая и фактическая трудоемкости рассчитываются автоматически модулем. Эти показатели рассчитываются следующим образом:
	- Плановая трудоемкость = Плановый объем продукции \* Трудоемкость единицы продукции. •
	- Фактическая трудоемкость = Фактический объем продукции \* Трудоемкость единицы продукции.
- ¾ При установленной опции «**Рассчитывать трудоемкость и % выполнения по количественным показателям**» единица измерения для плановой и фактической трудоемкости автоматически устанавливается такой же, как у трудоемкости единицы продукции.
- ¾ При создании описания проекта атрибут «**Состояние**» можно установить только в позицию «**Планирование**».

#### **3.2 Описание состояний проекта**

<span id="page-10-0"></span>Базовая функциональность модуля PDM позволяет описывать состояния проекта. Возможные состояния и переходы из одного состояния в другое представлены на следующем графе:

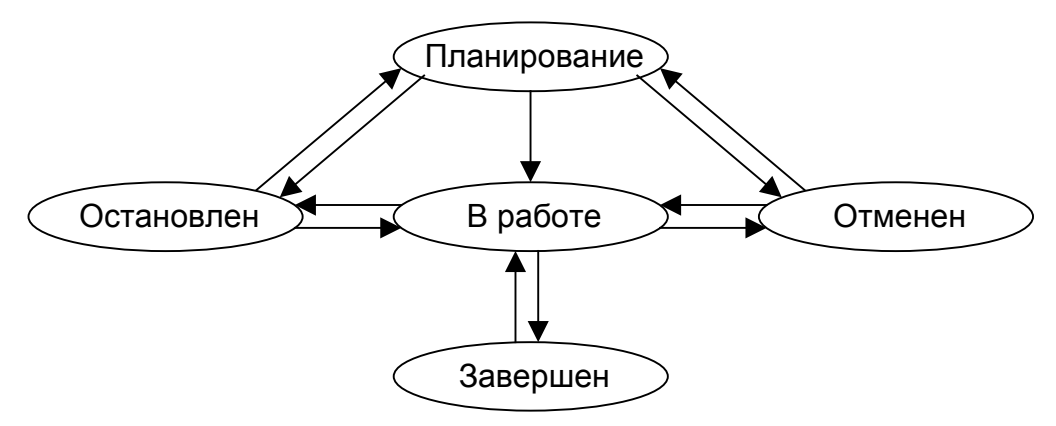

**Рисунок 7. Граф состояний проекта**

Для изменения состояния проекта / работы необходимо в окне свойств проекта изменить атрибут «**Состояние**» ([Рисунок](#page-8-0) 5).

В дереве объектов состояния отображаются дополнительными символами на иконке проекта:

- $\triangleright$   $\blacksquare$ ? планирование;
- $\triangleright$   $\blacksquare$  в работе;
- **Ши** остановлен;
- $\blacksquare$  -отменен;
- $\mathbb{H}_{\mathcal{L}}$  завершен.

#### **3.3 Описание вспомогательных работ**

В дереве проекта могут описаны работы, которые являются вспомогательными или справочными и ни как не влияют на количественные параметры вышестоящих работ и проекта (трудоемкость и процент выполнения).

Для описания вспомогательной работы ее необходимо создать в проекте, и в контекстном меню выбрать пункт «**Удалить** → **Удалить из состава**». В дереве объектов модуля PDM вспомогательные работы отображаются иконкой голубого цвета ...

Для перевода вспомогательной работы в основной состав необходимо в контекстном меню работы выбрать пункт «**Добавить в состав**» ([Рисунок](#page-7-2) 3).

#### **3.4 Описание дополнительной информации**

<span id="page-11-0"></span>С проектами и их составляющими работами может ассоциироваться дополнительная информация: характеристики; статусы; документы и другие рабочие объекты (например, изделия, бизнес-процессы и т.д.).

Для создания ассоциированных объектов необходимо воспользоваться командами контекстного меню проекта «**Создать** →» (См. Руководство пользователя, часть 2.). Для присоединения ссылки на рабочий объект необходимо в дереве объектов перетащить мышью необходимый объект на проект, или воспользоваться буфером обмена.

Для отображения ассоциированной информации необходимо воспользоваться командами контекстного меню проекта «**Показать** →» ([Рисунок](#page-11-1) 8).

<span id="page-11-1"></span>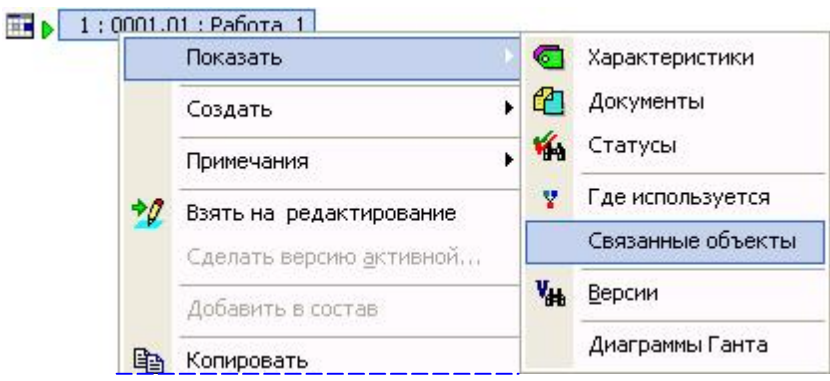

**Рисунок 8. Контекстное меню проекта**

#### **3.5 Изменение данных о проекте**

Система PSS позволяет хранить историю изменений атрибутов объектов-проектов. Изменения хранятся в виде версий объектов. Изменение любого атрибута проекта, кроме атрибута «**Состояние**» приводит к созданию новой версии объекта-проекта.

Для изменения данных о проекте (его атрибута или состава работ) необходимо открыть

окно свойств проекта ([Рисунок](#page-8-0) 5) и нажать на кнопку

Для отмены редактирования проекта необходимо в окне свойств проекта нажать на кнопку

или в контекстном меню проекта выбрать пункт «**Отменить редактирование**». Редактирование проекта могут отменить пользователи, обладающие полным доступом к проекту.

Для завершения редактирования проекта необходимо в окне свойств нажать на кнопку или в контекстном меню выбрать пункт «**Завершить редактирование**». Если проект содержит подпроекты / работы, которые взяты на редактирование, то отобразится следующий запрос:

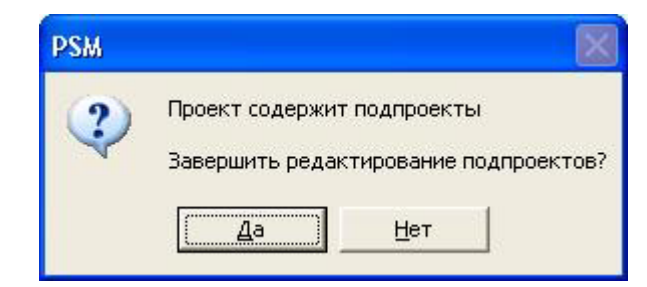

#### **Рисунок 9. Запрос**

<span id="page-12-0"></span>При этом, при нажатии на копку «**Да**» редактирование всех подпроектов, взятых на редактирование, будет завершено. Далее отобразится следующий запрос:

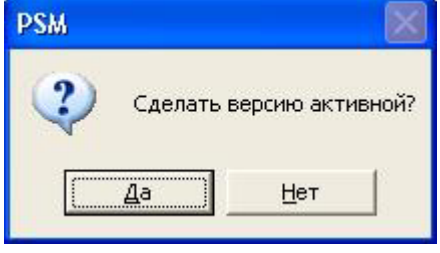

**Рисунок 10. Запрос**

При нажатии на кнопку «**Да**» новая версия станет активной (текущей), иначе активной версией останется предыдущая версия. Завершить редактирование проекта может только пользователь, начавший редактирование.

#### **3.6 Автоматический расчет количественных параметров**

#### **проектов**

Модуль может автоматически вычислять следующие параметры:

- ¾ Трудоемкость (плановая и фактическая) отдельных работ по данным об объеме (плановой и фактической) продукции и трудоемкости единицы продукции (пункт [3.1\)](#page-7-3).
- $\triangleright$  Процент выполнения проекта / работы (пункт [3.1\)](#page-7-3).
- ¾ Трудоемкость (плановую и фактическую) для всего проекта или его отдельных работ, имеющих декомпозицию (работы-узлы).

Трудоемкость проекта или работы-узла равна сумме трудоемкостей входящих в нее составляющих работ (на один уровень), исключая вспомогательные работы.

## **4 Поиск проектов по атрибутам и ассоциированной информации**

См. Руководство пользователя, часть 2.

# **5 Работа с диаграммой Гантта**

Графическое окно модуля «**Gantt**» можно вызывать следующими способами:

- <span id="page-13-0"></span>¾ Выбрать в дереве объектов модуля PDM проект, вызвать контекстное меню и выбрать пункт «**Показать** → **Диаграммы Гантта**». В этом случае модуль отобразит выбранный проект и входящие в него подчиненные проекты.
- $\triangleright$  Выбрать в дереве объектов модуля PDM папку, вызвать контекстное меню и выбрать пункт «**Показать все проекты**». В этом случае модуль отобразит все входящие в выбранную папку проекты и входящие в них подчиненные проекты
- <span id="page-13-1"></span>¾ Выбрать в главном меню модуля PDM пункт «**Проекты** → **Показать все проекты**». В этом случае модуль отобразит с учетом иерархии все проекты, хранящиеся в БД

Далее отобразится диалоговое окно «**Все проекты**» ([Рисунок](#page-13-1) 11). Если описанные пункты меню отсутствуют, необходимо проверить правильность подключения модуля дополнения.

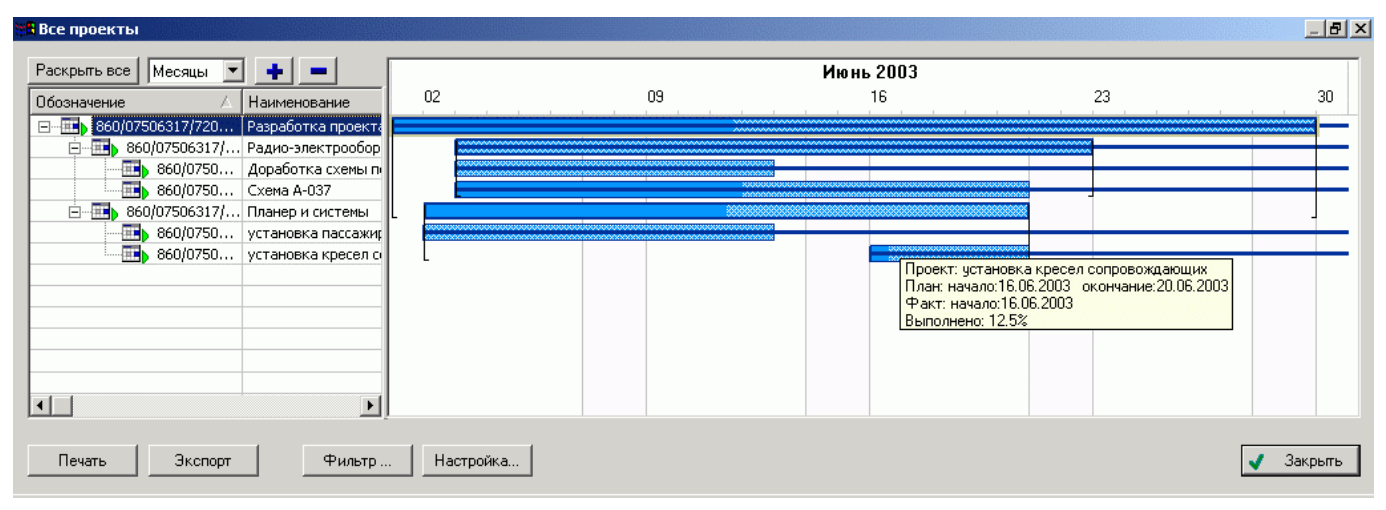

**Рисунок 11. Графическое окно модуля дополнения «Gantt»** 

В левой части графического окна в таблице с учетом иерархии выводится текстовое описание проектов, в правой части - описание проектов в виде диаграмм Гантта.

Кнопка «Экспорт» служит для экспорта таблицы в файл html. Кнопка «Печать» служит для вывода ее на печать. При экспорте и печати выводятся видимые строки таблицы.

#### **5.1 Использование дерева проектов**

В левой части диалогового окна ([Рисунок](#page-13-1) 11) в виде дерева-таблицы показана иерархия проектов.

При нажатии на знак «**+**» у иконки проекта выводятся подчиненные проекты (если они есть). Кнопка «Раскрыть все» выводит подчиненные проекты для всех проектов (рекурсивно раскрывает дерево).

Отсортировать таблицу по любой из колонок можно, щелкнув левой клавишей мыши на заголовке столбца.

#### **5.2 Отображение диаграмм Гантта**

<span id="page-14-0"></span>В правой части окна напротив соответствующей колонки таблицы строятся диаграммы Гантта. На диаграмме отображается шкала времени (календарь), и прямоугольники, отображающие выполнение работ по проекту в течение времени. Условные обозначения, принятые в диаграмме, показаны на [Рисунок](#page-14-1) 12.

<span id="page-14-1"></span>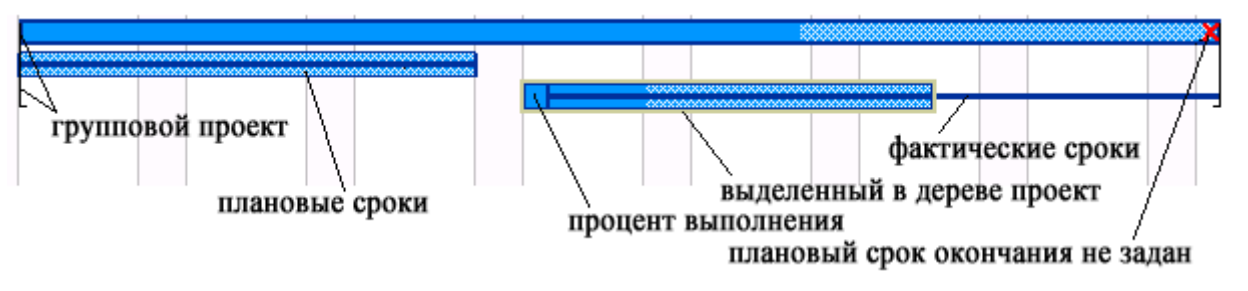

**Рисунок 12. Условные обозначения, принятые на диаграмме**

При наведении курсора мыши на прямоугольник, отображающий проект на диаграмме, появляется подсказка с наименованием или обозначением проекта (если наименование не задано), плановыми и фактическими сроками его выполнения. При двойном щелчке левой кнопкой мыши на прямоугольнике проекта появляется диалоговое окно свойств проекта, изображенное на [Рисунок](#page-8-0) 5.

С помощью кнопок  $\bullet$  и  $\bullet$  можно изменять масштаб отображения диаграмм. Для того чтобы предоставить возможность рассмотрения проектов с разной степенью детализации во времени, модуль «**Gantt**» позволяет изменять вид шкалы времени от недель до лет с одновременным масштабированием. Сделать это можно с помощью выпадающего списка, изображенного на [Рисунок](#page-14-2) 13.

<span id="page-14-2"></span>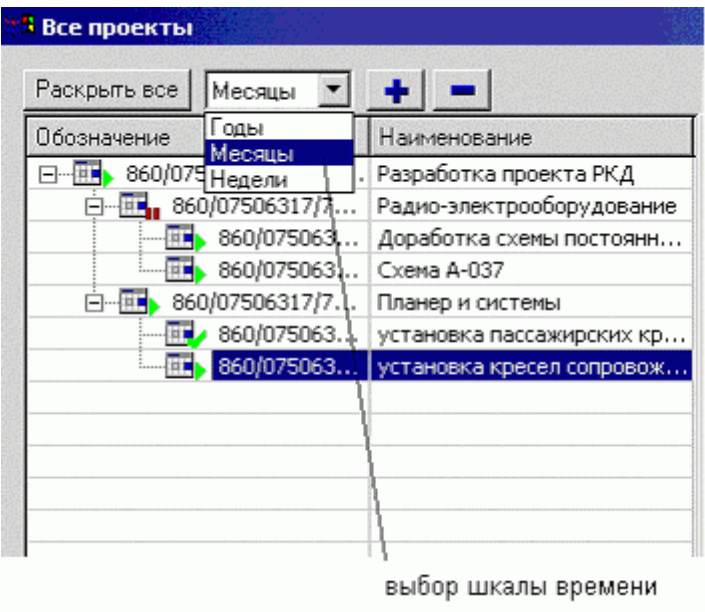

**Рисунок 13 Изменение вида шкалы времени**

- <span id="page-15-0"></span>¾ При выборе пункта «Годы» на шкале будут выведены годы и месяцы выполнения проектов, а вертикальными линиями отделяются недели, при этом выбирается наименьший масштаб отображения.
- ¾ При выборе пункта «Месяцы» на шкале выводятся месяца выполнения работ, выходные дни выделяются серой полосой, и отмечаются понедельники каждой недели.
- $\triangleright$  При выборе пункта «Недели» на шкале времени выводятся даты понедельников каждой недели и числа каждого дня, а дни разделяются вертикальными полосами.

#### **5.2.1 Создание, удаление и редактирование свойств проекта**

Создание, удаление и редактирование описания проекта производится с помощью контекстного меню, изображенного на [Рисунок](#page-15-1) 14.

<span id="page-15-1"></span>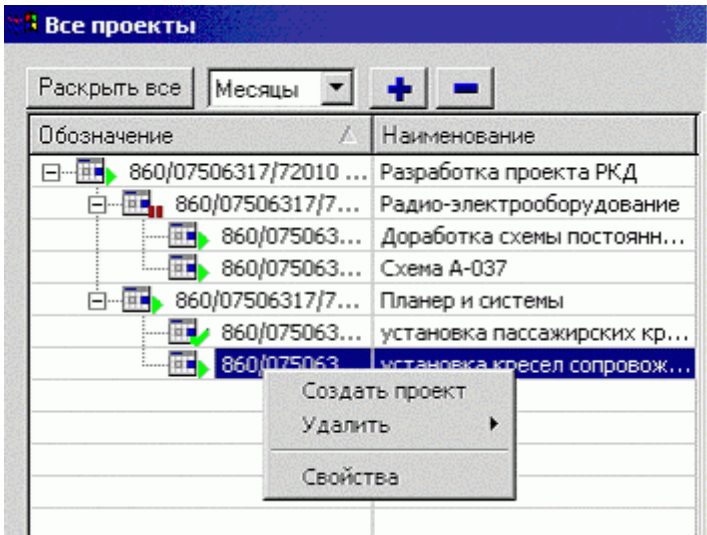

#### **Рисунок 14 Контекстное меню модуля**

Чтобы удалить описание проекта или его связь с проектом-родителем, необходимо выделить проект в дереве и выбрать из контекстного меню пункт «**Удалить** → **Удалить**» или «**Удалить** → **Удалить связь**».

#### **5.2.2 Настройка отображения дерева**

По умолчанию в дереве-таблице проектов отображаются колонки «Обозначение» и «Наименование». Чтобы изменить список отображаемых колонок, необходимо нажать кнопку «Настройка…». Появится диалоговое окно, изображенное на [Рисунок](#page-16-1) 15 .

<span id="page-16-1"></span><span id="page-16-0"></span>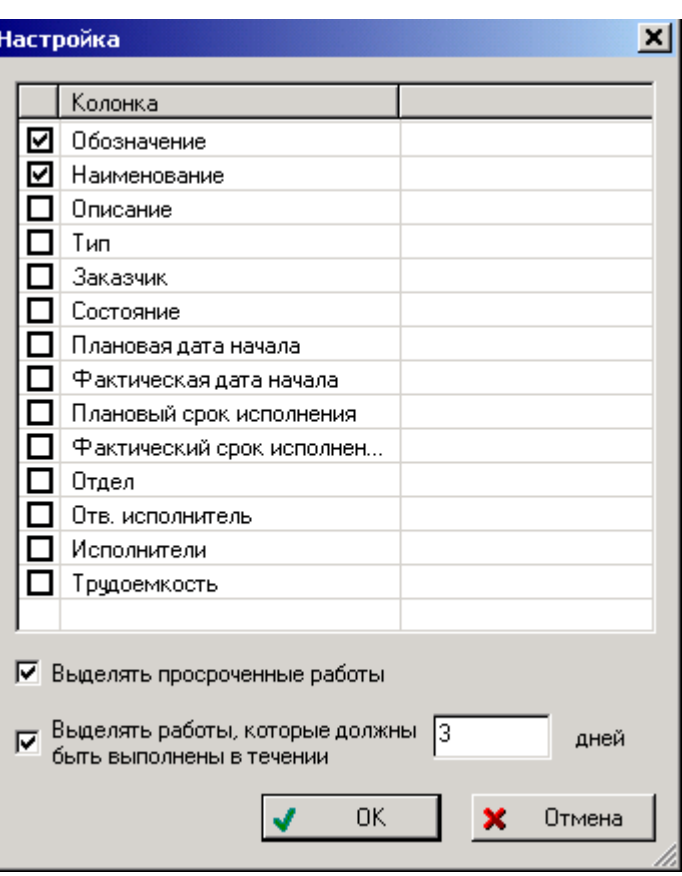

#### **Рисунок 15 Окно настройки дерева проектов**

Флажками необходимо отметить колонки, которые необходимо выводить. Должна быть задана хотя бы одна колонка для отображения.

Флаг «Выделять просроченные работы» служит для выделения красным цветом в дереве тех работ по проекту, плановая дата окончания которых наступила, а фактическая дата окончания не задана либо превышает плановую дату, т.е. выделяются просроченные работы.

Флаг «Выделять работы, которые должны быть выполнены в течении *N* дней» служит для выделения голубым цветом в дереве тех работ по проекту, плановый срок окончания которых наступит через *N* дней (где *N* задается пользователем).

Данные настройки модуля сохраняются в реестре windows в разделе «**HKEY\_CURRENT\_USER\Software\CALS Centre "Applied Logistic"\PSM\gantt**».

#### **5.3 Задание отбора (фильтра) проектов**

Модуль «**Gantt**» позволяет задать отбор проектов по нескольким признакам. Чтобы установить фильтр для отображения проектов, необходимо нажать кнопку «**Фильтр…**». Появится диалоговое окно, изображенное на [Рисунок](#page-17-1) 16.

<span id="page-17-1"></span><span id="page-17-0"></span>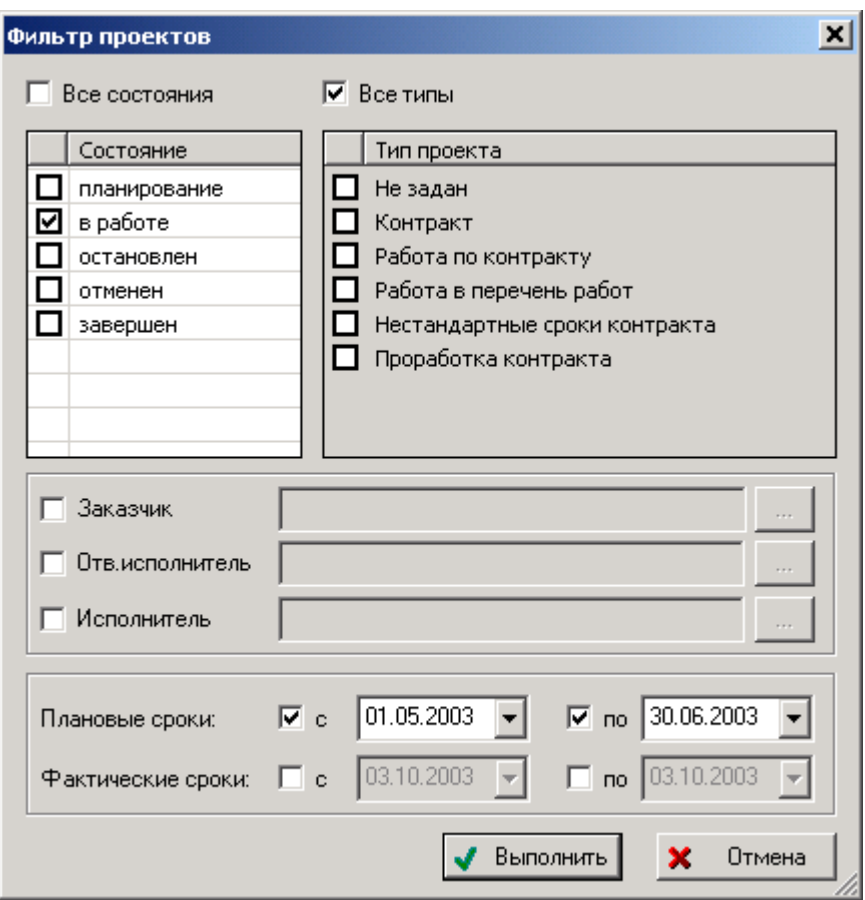

**Рисунок 16 Диалоговое окно фильтра по проектам**

Можно задавать фильтр по состояниям проектов, типам, диапазонам плановых и фактических сроков, а также исполнителям работ. После нажатия на кнопку «**Выполнить**» в дереве проектов и на диаграммах будут показаны только те проекты, которые удовлетворяют всем условиям, указанным в данном диалоговом окне.

#### **5.4 Экспорт данных**

Экспортировать данный в файл html можно, нажав кнопу «**Экспорт**». Сгенерированный файл отрывается приложением, ассоциированным на открытие html документов (чаще всего Microsoft Internet Explorer). Пример экспорта данных приведен на Рис. 10.

<span id="page-18-0"></span>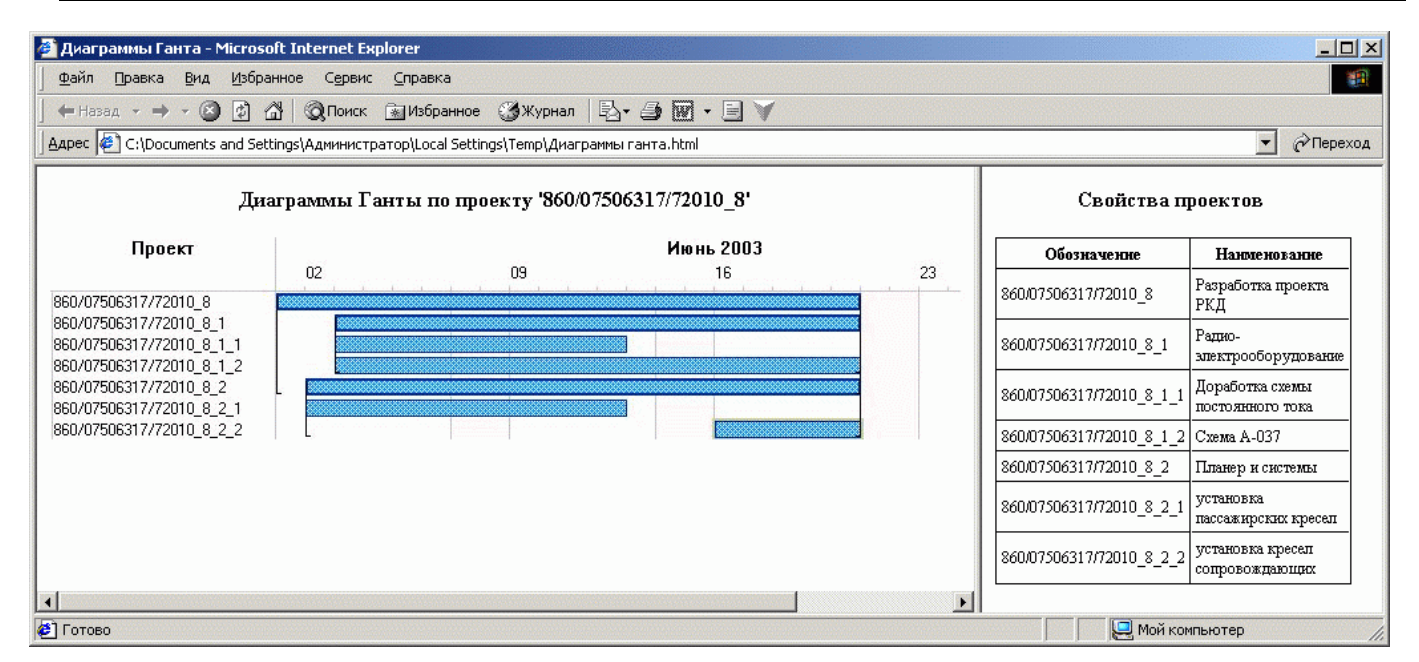

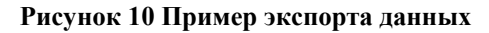

# **6 Настройка работы с объектами «проект» в PSS**

Для настройки работы по управлению проектами в PSS на специфику работы предприятия существует возможность задать в редакторе настроек **aplOptionsEditor** параметры поведения системы и отображения объектов. Запуск редактора настроек может быть осуществлен выбором файла aplOptionsEditor.exe из каталога запуска системы PSS. Появится диалоговое окно, показанное на рис.11 .

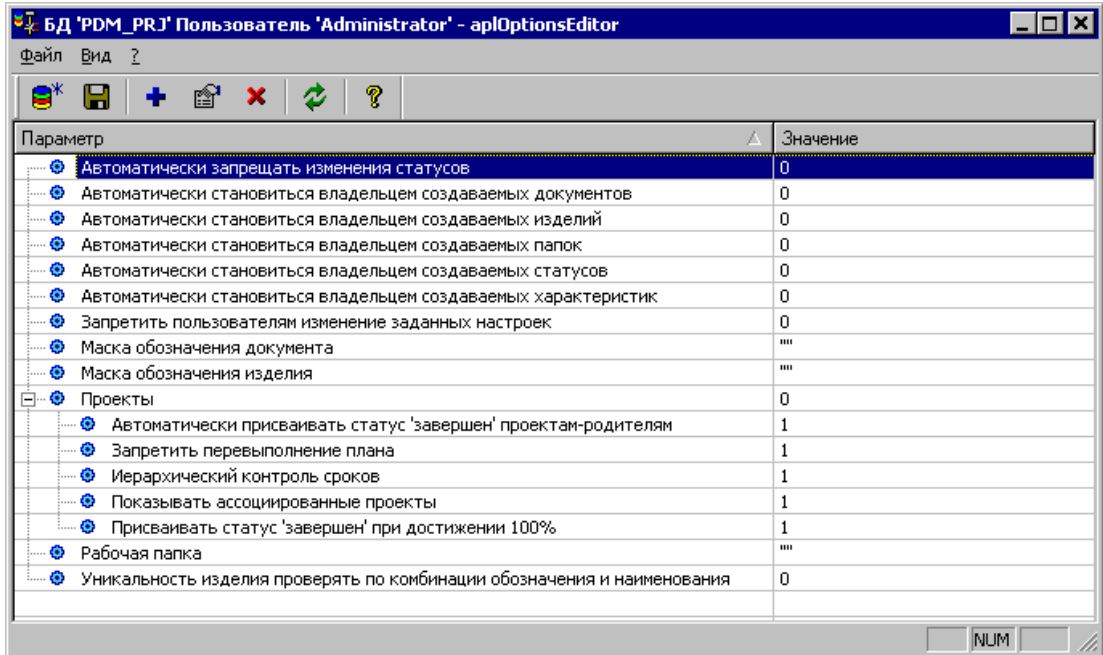

#### **Рисунок 11 Редактор настроек PSS**

К управлению проектами относятся параметры, объединенные в группу «Проекты»:

¾ *Автоматически присваивать статус «завершен» проектам-родителям.* Данный параметр задает необходимость присвоения статуса «выполнено» проекту-родителю подчиненного проекта при условии выполнения (присвоения статуса «завершен») всем подчиненным проектам.

По умолчанию параметр равен 1 (то есть статусы автоматически присваиваются).

Отключение этой опции (установка параметра равным 0) может быть необходима в ситуации, когда предполагается наличие "контролера" для родительского проекта (например за родительский проект может отвечать человек, который присвоением статуса "завершен" отчитывается по выполненной работе - при этом "ручная" простановка статусов имеет смысл чтобы проверить, все ли в порядке).

¾ *Запретить перевыполнение плана.* Данный параметр задает возможность ввода % выполнения плана более 100%.

По умолчанию параметр равен 1 (то есть перевыполнение плана запрещено).

Отключение этой опции (установка параметра равным 0) может быть необходима, если такое перевыполнение плана все-таки может иметь место (например, если данная работа потребовала вложения больших трудозатрат (трудоемкости) чем было заложено в плане).

¾ *Иерархический контроль сроков проекта.* Данный параметр задает возможность ввода сроков подчиненных проектов вне диапазона проекта-родителя (то есть дату окончания подпроекта > даты окончания проекта-родителя и т.п.).

По умолчанию параметр равен 1 (то есть такой ввод данных запрещен). В случае разрешения такого ввода данных при вводе сроков подпроекта вне диапазона родительского проекта будет выдано предупреждение.

¾ *Показывать ассоциированные проекты.* Данный параметр задает необходимость отображения проектов, не включенных в основной состав проекта-родителя.

По умолчанию параметр равен 1 (то есть такие проекты отображаются в составе проектародителя).

Ассоциированные проекты необходимы, например, для задания дополнительных работ по проекту, сроки выполнения которых не влияют на сроки выполнения проекта-родителя. Ассоциированные проекты не учитываются при подсчете суммарной трудоемкости и % выполнения проекта-родителя по подчиненным проектам.

¾ *Присваивать статус «завершен» при достижении 100%..* Данный параметр задает необходимость автоматического присвоения статуса «выполнено» проектам, % выполнения которых равен 100.

По умолчанию параметр равен 1 (то есть статусы автоматически присваиваются).

Отключение этой опции (установка параметра равным 0) может быть необходима, например, в ситуации, когда % выполнения ставит один человек, а другой проверяет выполненность работы и проставляет по результатам проверки статус «завершен».